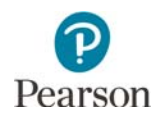

# **PearsonAccess Next User Accounts Guide**

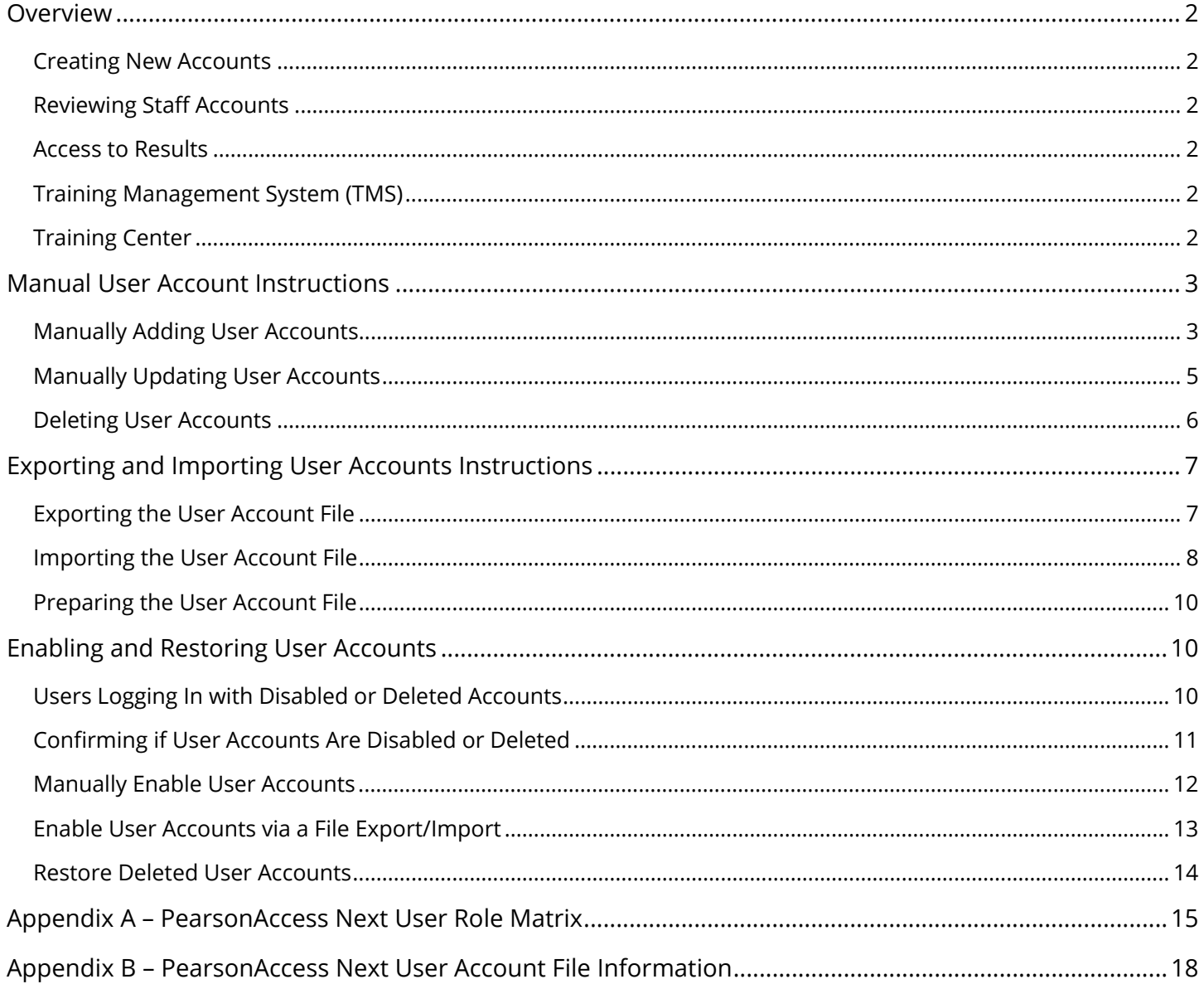

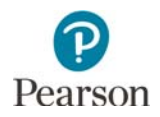

This guide provides information about PearsonAccess Next user accounts, specific details about how to manage user accounts in PearsonAccess Next, and the PearsonAccess Next User Role Matrix.

# Overview

# Creating New Accounts

Refer to Appendix A, *PearsonAccess Next User Role Matrix*, for specific information on permissions associated with each user role while creating user accounts.

- All District Assessment Coordinator (DAC) PearsonAccess Next user accounts are created by Pearson from MDE-ORG. When Pearson receives DAC and alternate DAC information from MDE-ORG, Pearson will create or update the account within 2–3 business days.
- DACs must manage all other PearsonAccess Next accounts for their district, including creating new accounts or updating or deleting current accounts. DACs can create all PearsonAccess Next users except for another DAC. If changes to a DAC account is needed, update MDE-ORG.
- When a new account is created (either manually or via file import), the user will receive a "New Account" email which will include a link to set up their password.

# Reviewing Staff Accounts

DACs must annually review their users to ensure accounts are up to date. To view all users in your district, export the list of existing users following step 3 in the *Importing and Exporting the User Account File* section.

- If staff accounts are disabled or deleted and need to be reactivated, refer to the *Enabling and Restoring User Accounts* section.
- If staff accounts are no longer needed (i.e., for staff who are no longer at the district), refer to the *Deleting User Accounts* section.

# Access to Results

Access to results in PearsonAccess Next depends on the user's role. Refer to Appendix A, *PearsonAccess Next User Role Matrix,* for detailed information on reporting access by user.

- Users with the DAC or Assessment Administrator (AA) user role automatically have access to all results in their district or school.
- Users with the Test Monitor/Data Entry or MTAS Score Entry user role must annually be assigned to reporting groups in order to access applicable results for their students. See the *[Reporting Groups User Guide](http://minnesota.pearsonaccessnext.com/additional-services/)* for details (PearsonAccess Next > Reporting Resources > Additional Reporting Resources).

# Training Management System (TMS)

While the Training Management System (TMS) is not a part of PearsonAccess Next, having a DAC or Assessment Administrator (AA) user role provides those users the ability to view or download the record of completed trainings and document group trainings for all users in their district or school. PearsonAccess Next account information for DACs and AAs is added to the TMS every two weeks. If you have had an active PearsonAccess Next DAC or AA account [for more than two weeks and do not see the "Admin" option, contact Pearson at \(888\) 817-8659 or submit a Pearson](http://download.pearsonaccessnext.com/ref/WebToCase.html?p=MINNESOTA) help desk request.

# Training Center

**NEW!** The PearsonAccess Next Training Center is only intended to be used for technology preparation. DACs only need to add users to the Training Center if they are involved in technology or infrastructure setup. DACs may choose to delete any Training Center accounts that are no longer needed.

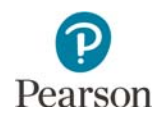

# Manual User Account Instructions

District Assessment Coordinator (DAC) and Assessment Administrator (AA) user roles can create or update user accounts manually in PearsonAccess Next.

It is recommended to manually create/update user accounts if only a few need to be created/updated, instead of importing a file. If many user accounts need to be created or updated, see the *Importing User Accounts Instructions*  section.

# Manually Adding User Accounts

1. From the Home page, under **Setup**, select **Users**.

2. Select the dropdown menu to the right of the **Start** button and select **Create / Edit Users.**

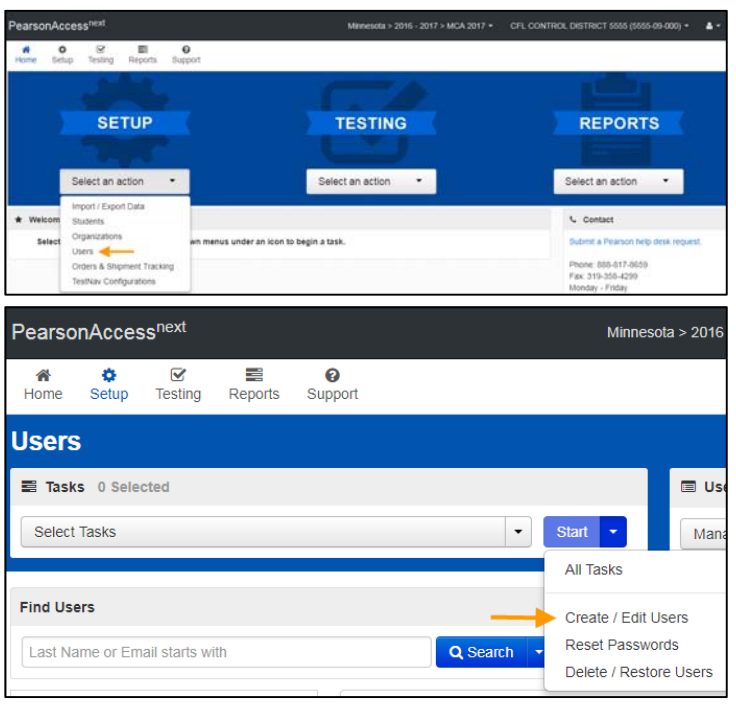

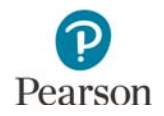

- 3. On the New User screen, enter the required information as indicated by the asterisks (\*).
	- Selected Organizations\*
	- Selected Roles\*
	- Account: No action needed, enabled is default. **NOTE:** The system auto disables a user account after a default inactivity period of 240 days.
	- First Name\*
	- Last Name\*
	- Active Begin Date: optional field that can be used to enter a specific date for which a user's access should begin. If left blank, user will receive the "New Account" email and be able to login upon account creation. If the date entered is in the future, the "New Account" email will not be sent until that date.
	- Active End Date: optional field that can be used to enter a specific date for which a user's access should end.
	- Delete Date: field will be grayed out unless user is deleted. **NOTE:** The system auto deletes a user account after a default inactivity period of 390 days.
	- Email\*
	- Username\*: When you enter an email for your new user, the username will auto-populate as their email. While this can be edited, the user's email address is the recommended username.
- 4. Select **Create**.

**NOTE:** As a reminder, the PearsonAccess Next Training Center is only intended to be used for technology preparation so the majority of users will only need access to PearsonAccess Next. If a user also needs access to the Training Center, the DAC or AA will need to create a user account in the Training Center after creating a user account in PearsonAccess Next. The DAC or AA will need to create the second account using the same username that was indicated for the first user account in PearsonAccess Next. Using the same username will link the two accounts so the user will only need one set of login credentials to access both sites.

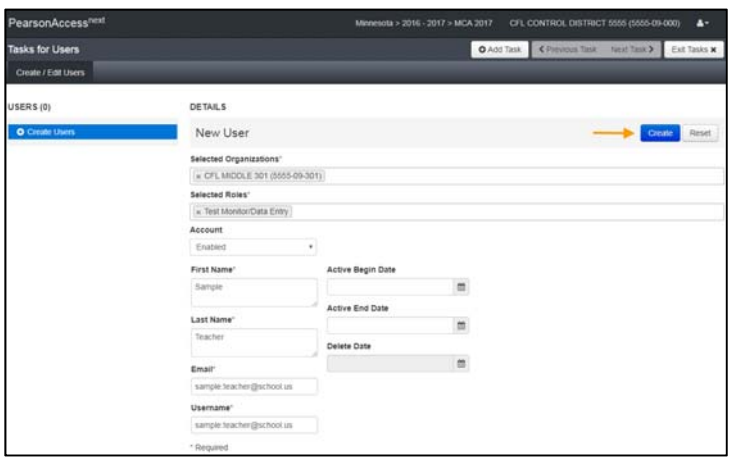

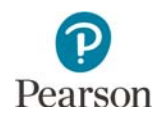

#### Manually Updating User Accounts

1. From the Home page, under **Setup**, select **Users**.

2. Find and select the checkbox next to the username(s) you want to update.

**NOTE:** Use the filters on the left to find users. Only enabled users will appear in the initial search.

To find disabled or deleted users, under **Account Status** select **Disabled or Deleted** from the dropdown menu.

3. Select the dropdown menu to the right of the **Start** button and select **Create / Edit Users.**

4. The user(s) selected are displayed to the panel on the left. If you selected multiple users, confirm that the user for whom you want to update is selected (highlighted in blue). Enter or make changes to the user information and select **Save**.

NOTE: Username is the only field that cannot be edited. If you need to change a username, delete the current account, and create a new account for the user.

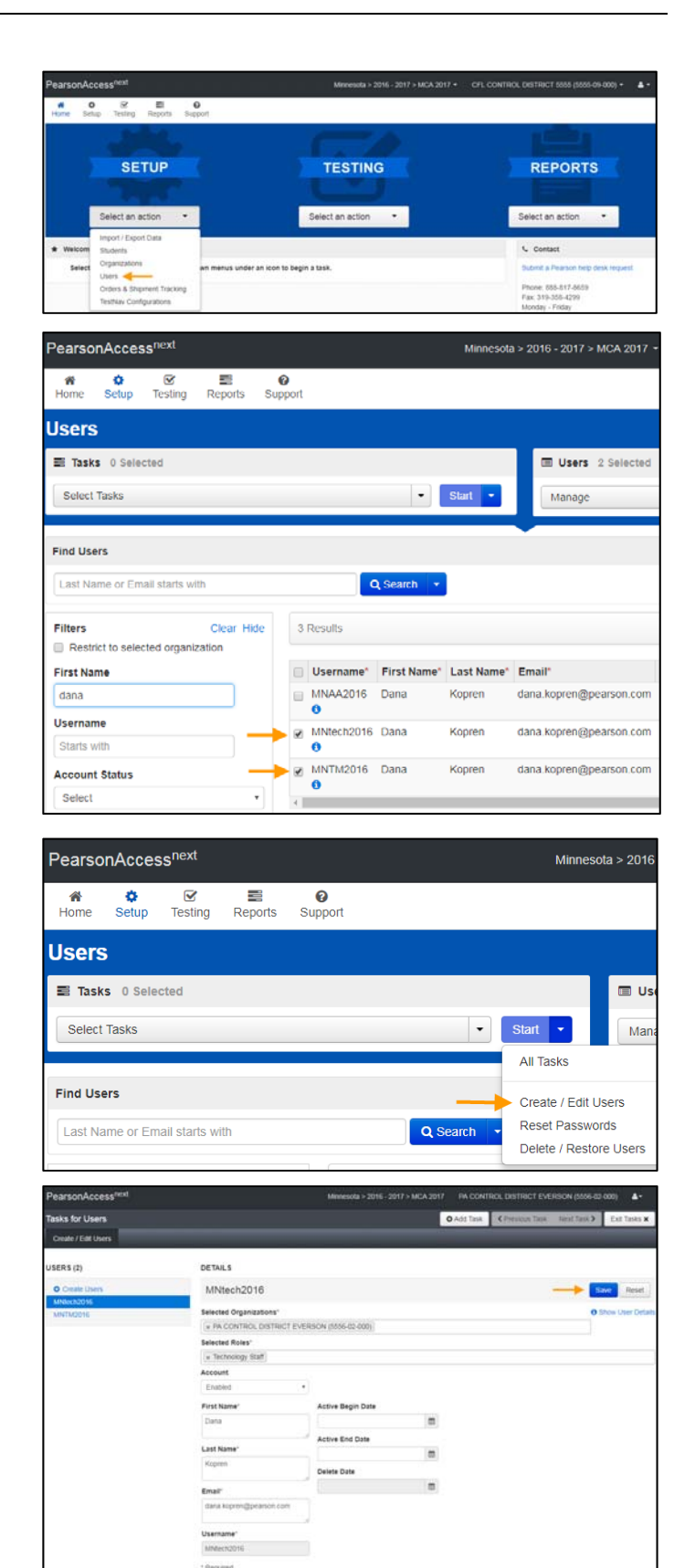

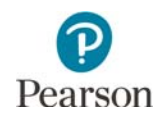

### Deleting User Accounts

1. From the Home page, under **Setup**, select **Users**.

2. Find and select the checkbox next to the username(s) you want to delete.

3. Select the dropdown menu to the right of the **Start** button and select **Delete / Restore Users.**

4. Select the checkbox next to the username(s) you want to delete and select **Delete / Restore**.

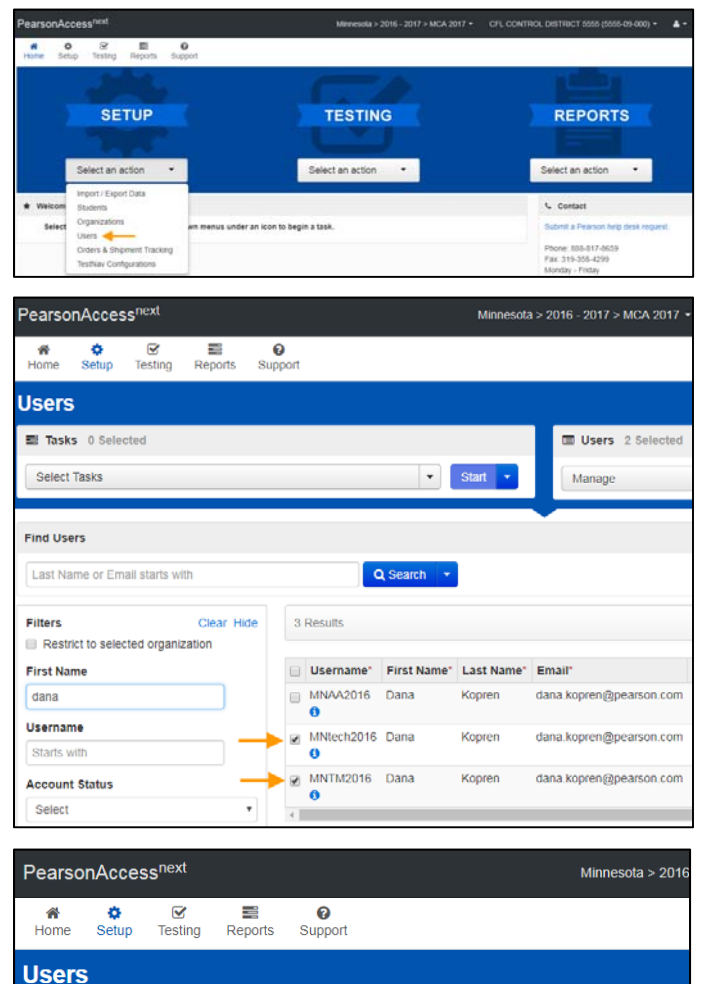

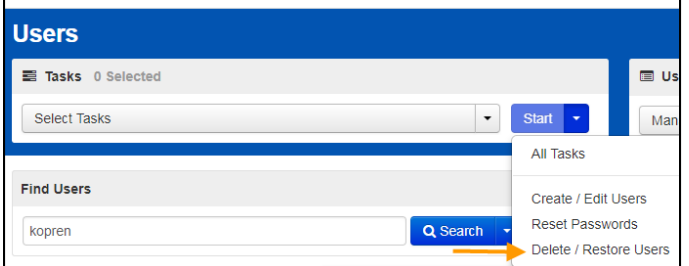

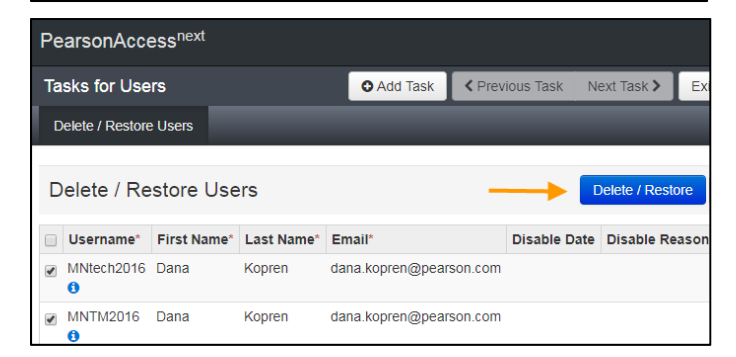

**NOTE:** A deleted account will still remain in the system and can be restored by a DAC/AA, if needed. To restore a user, refer to the *Restore Deleted User Accounts* section.

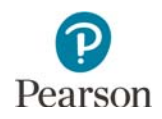

# Exporting and Importing User Accounts Instructions

District Assessment Coordinator (DAC) and Assessment Administrator (AA) user roles can create or update multiple user accounts by importing a file directly to PearsonAccess Next.

It is recommended to import a file if many accounts need to be created/updated, instead of completing manually in PearsonAccess Next. If only a few user accounts need to be created/updated, see the *Manual User Accounts Instructions* section.

There are two ways to create a file: 1) export an existing user file from PearsonAccess Next, make your desired changes, and import it to PearsonAccess Next, or 2) create a new file. It is recommended to export an existing user file from PearsonAccess Next so that you can simply edit existing information. To edit an existing file, refer to the *Exporting the User Account File* section, or to create a new file, refer to the *Preparing the User Account File* section.

# Exporting the User Account File

- 1. To export the list of existing users you have access to in PearsonAccess Next, from the Home page, under **Setup**, select **Import / Export Data**.
- 2. Select the dropdown menu to the right of the **Start** button and select **Import / Export Data**.
- 3. From the **Type** dropdown menu, select **User Export**. Select the checkbox next to "Include Deleted Users" if you want deleted users included in the file. Select **Process**.
- 4. After you select Process, you will see the file information listed on the View File Details tab. The file status displays under Details at the top of the page. Select the **Download File** link. You will receive a Status Notification email when the file has completed processing.

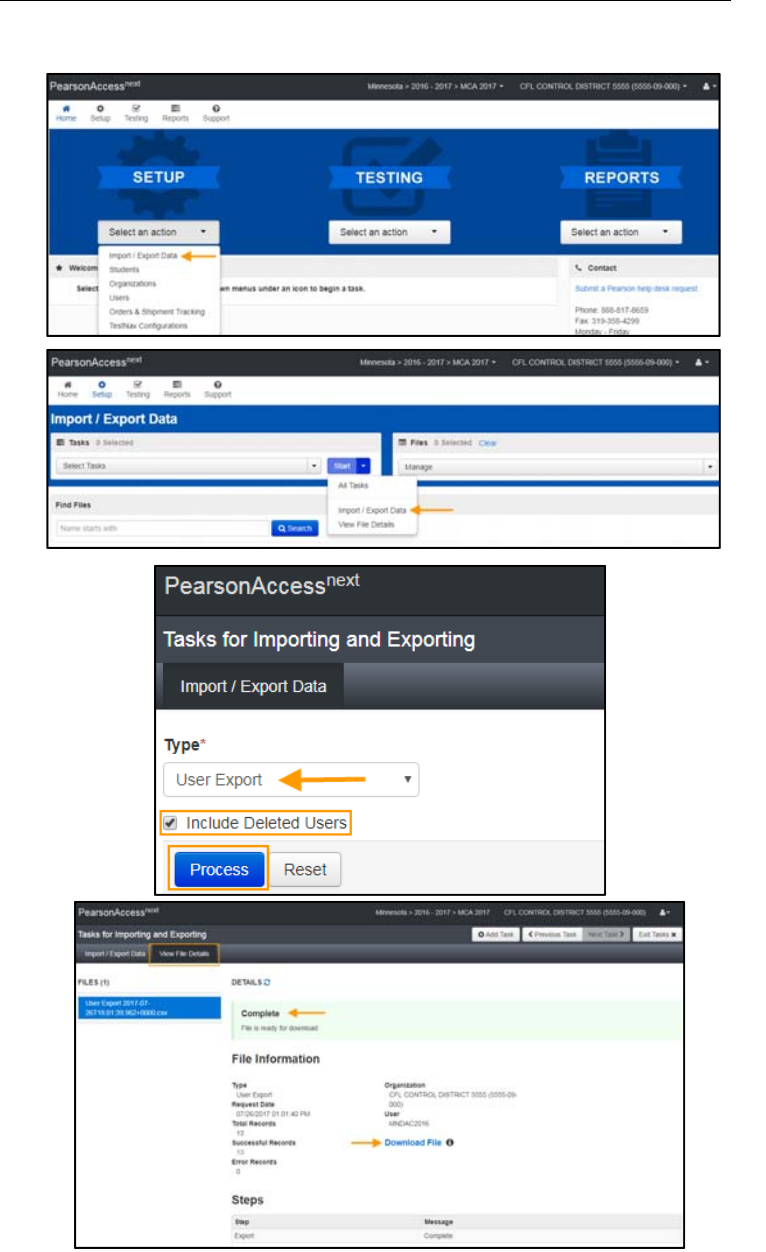

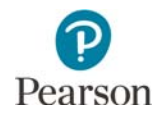

**NOTE:** See the table below for a list of statuses and explanations. You will receive a Status Notification email when the file has completed processing.

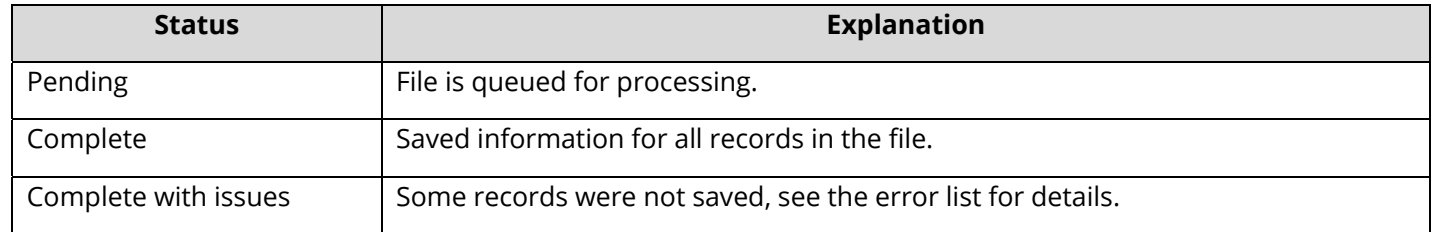

5. Make the desired changes to the file using Appendix B*, PearsonAccess Next User Account File Information*, as needed. Save your file to your computer. Follow the steps in the *Importing the User Account File* section.

#### Importing the User Account File

- 1. To import the file, from the Home page, under **Setup**, select **Import / Export Data**.
- 2. Select the dropdown menu to the right of the **Start** button and select **Import / Export Data**.
- 3. From the **Type** dropdown menu, select **User Import**. Select the **Choose File** button and select the file from your computer that you will import. Select **Process**.

**NOTE:** If you import multiple versions of the file, then the data in the system will be updated to reflect any changes to existing records and to add any new records.

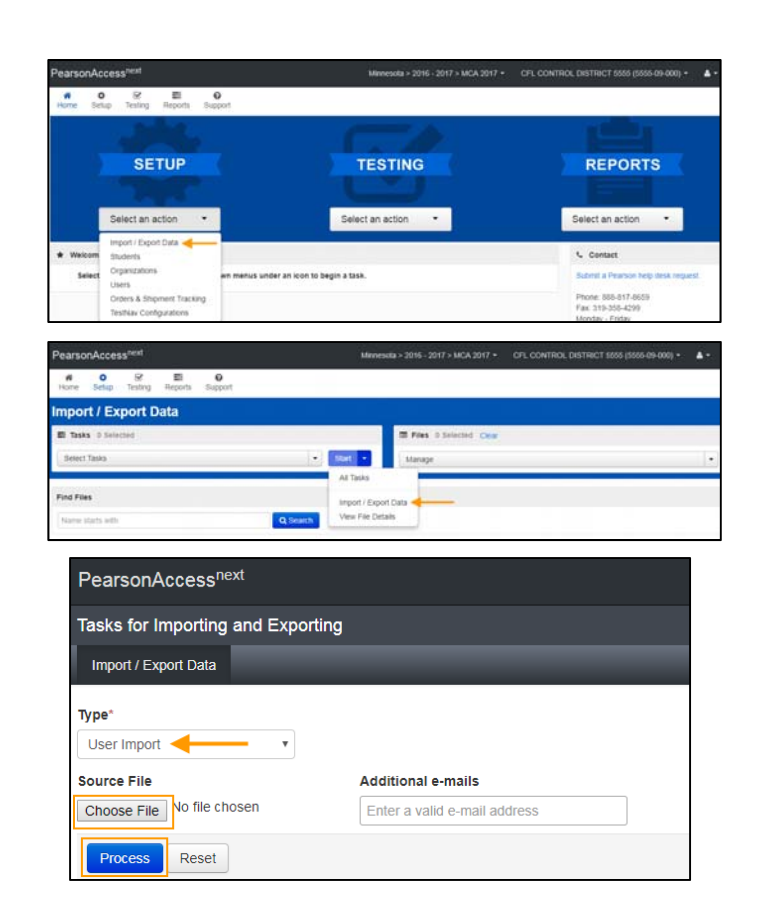

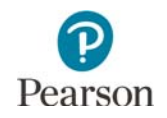

4. After you select Process, you will see the file information listed on the View File Details tab. The file status displays under Details at the top of the page.

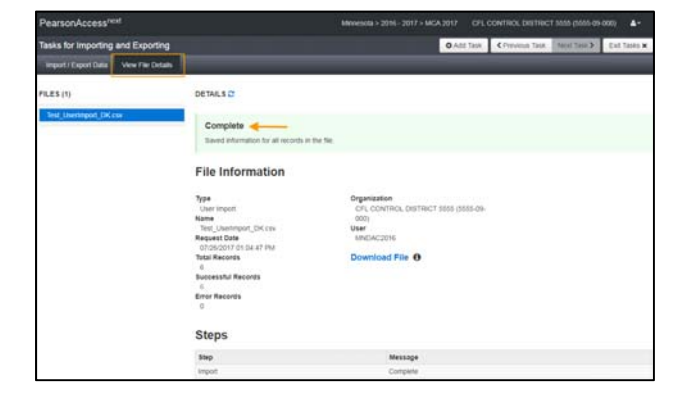

**NOTE:** See the table below for a list of statuses and explanations. You will receive a Status Notification email when the file has completed processing.

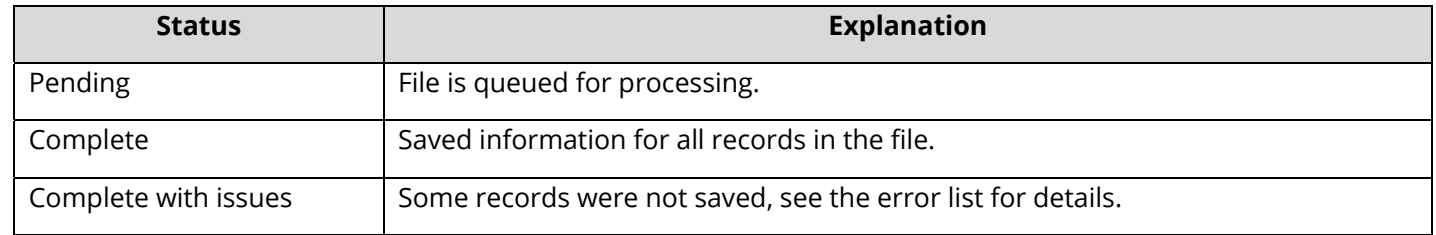

**NOTE:** To view any file(s) you have previously imported or exported, from the Home page, under **Setup**, select **Import / Export Data**.

- Under **Find Files**, search for the file(s) by selecting the box that says "Name starts with" and select **Search** or select the checkbox next to the file in the data grid.
- If you have trouble finding your file(s), select one or more options in the Status or Type filters on the left, find and select the checkbox next to the file(s), and select the dropdown menu to the right of the **Start** button and select **View File Details**.
- If you selected more than one file, then select the file you want to view or download from the Files list at the left.

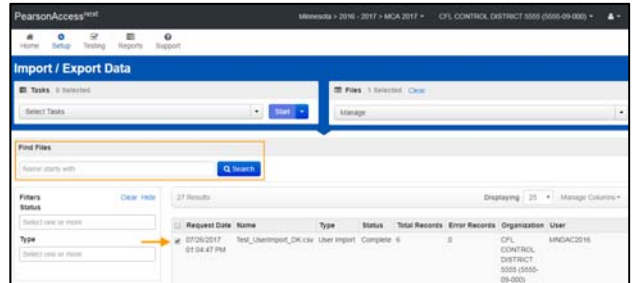

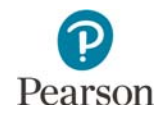

#### Preparing the User Account File

[If you wish to create a new file, access the PearsonAccess](http://minnesota.pearsonaccessnext.com/user-guides/) Next Importing User Accounts File Layout (PearsonAccess Next > Resources & Training > User Guides > PearsonAccess Next Resources) and enter the information using Appendix B*, PearsonAccess Next User Account File Information,* to create the user account file. Then, follow the steps in the *Importing the User Account File* section of this user guide.

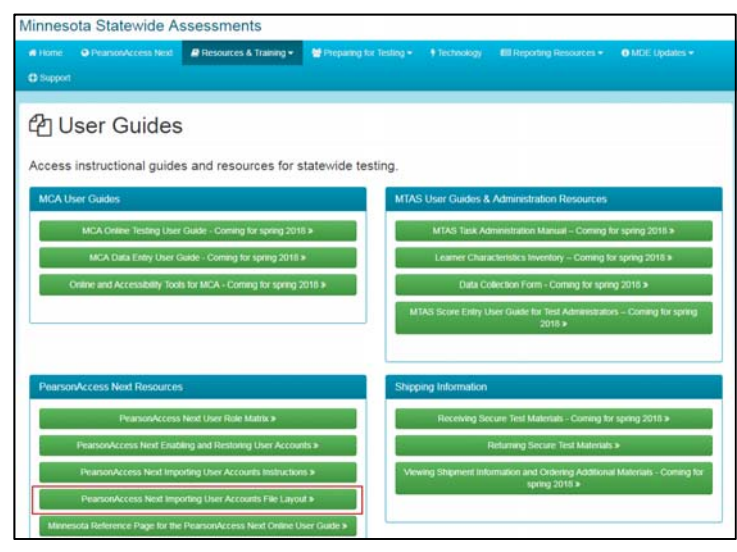

# Enabling and Restoring User Accounts

As a security feature, PearsonAccess Next automatically disables or deletes user accounts when a user is not active for a specified number of days. PearsonAccess Next automatically disables or deletes user accounts based on the following timeframes:

- User accounts are disabled after 240 days of inactivity
- User accounts are deleted after 390 days of inactivity

This section provides instructions for the following:

- Confirming if user accounts are disabled or deleted in PearsonAccess Next
- Enabling disabled user accounts manually or via file export/import
- Restoring deleted user accounts manually in PearsonAccess Next

# Users Logging In with Disabled or Deleted Accounts

Users whose accounts have been disabled or deleted will still be able to reset their own passwords. However, resetting the user's password does not enable or restore the user's account. Users who attempt to sign in when their accounts are disabled or deleted will see the following error message, even if their passwords have been reset.

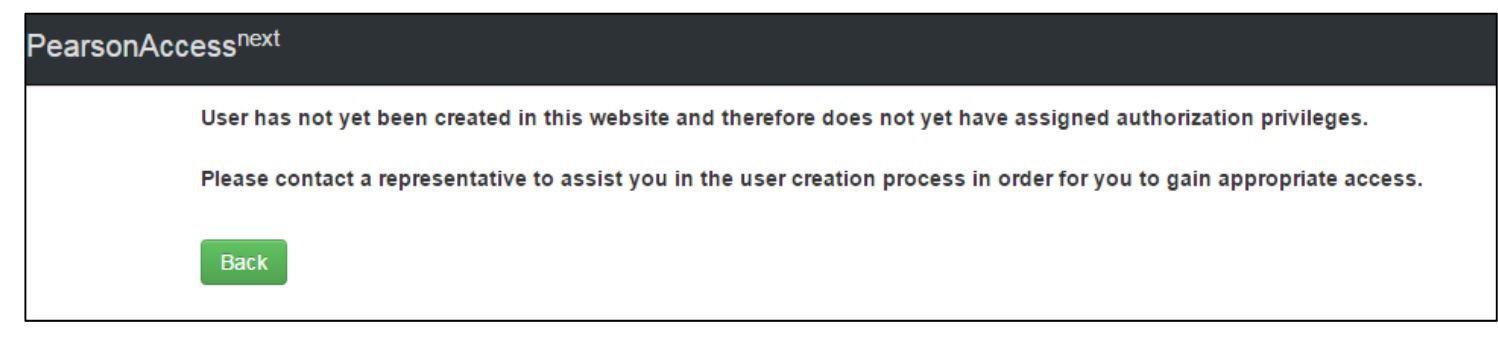

Users who are receiving this message will need to have their accounts enabled/restored by a user with a District Assessment Administrator (DAC) or Assessment Administrator (AA) user role following the steps below.

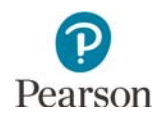

# Confirming if User Accounts Are Disabled or Deleted

1. From the Home page, under Setup, select **Users**.

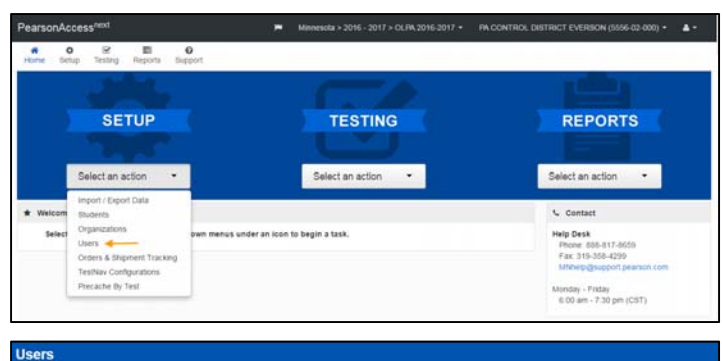

out' First Name" | act Name" Freall' Picable Pate - Picable Resson | Pelete Pate - Active Fort Pate - Ac

- 2. On the left-hand side, under the **Account Status** filter, select either **Deleted** or **Disabled** to search for only accounts that are disabled or deleted.
- 3. If an account is disabled, you will see the disable date and disable reason columns populated. Accounts that have been disabled due to inactivity will have a disable reason of inactive.

Find Users

**Bet** 

If an account is deleted, you will see the delete date column populated. Deleted accounts are not removed from the system.

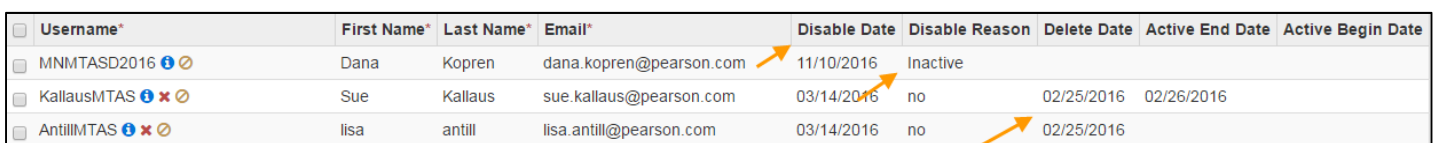

Disabled user accounts can be enabled manually or via a user file export/import. User accounts that have been deleted must be manually restored.

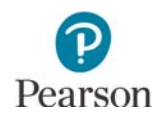

# Manually Enable User Accounts

1. From the Home page, under **Setup**, select **Users**.

2. On the left-hand side, under the **Account Status** filter, select **Disabled** to search for only accounts that are disabled.

3. Select the checkbox next to the username(s) you want to enable, select the dropdown menu to the right of the **Start** button, and select **All Tasks**.

- 4. On the User Details page, select the username on the left-hand side. Under the Account dropdown menu, change from Disabled to **Enabled**. Select **Save**.
- 5. Select the **Reset Passwords** tab to reset the user's password. Select the checkbox next to the username(s) you want to reset and select **Reset Passwords**.

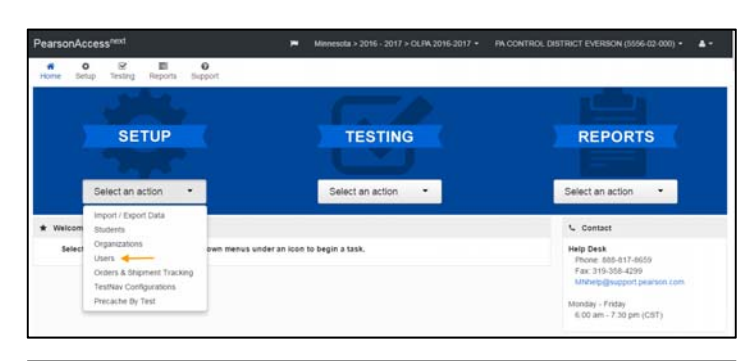

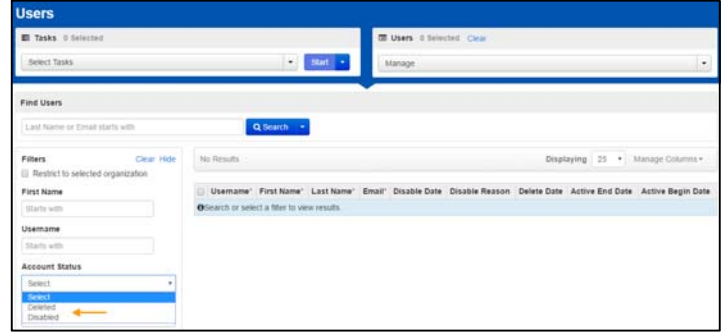

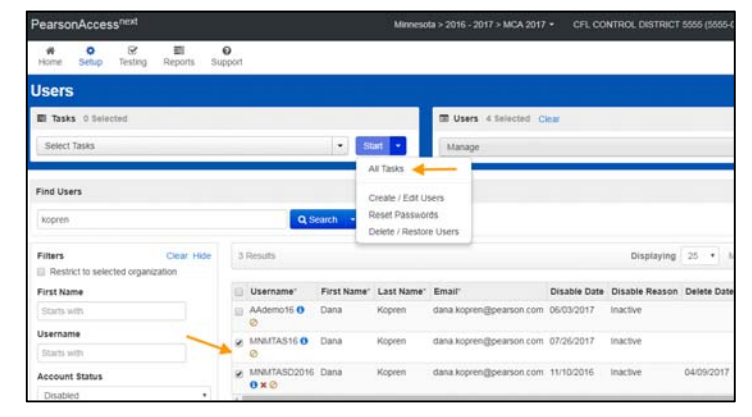

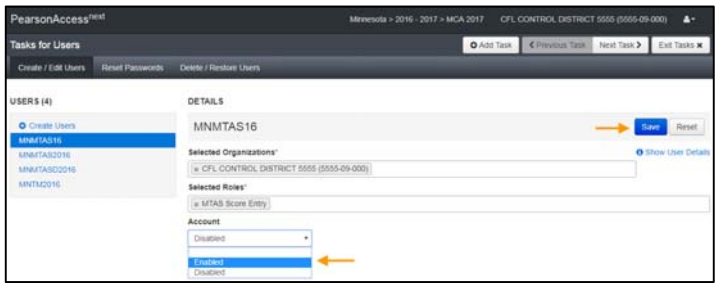

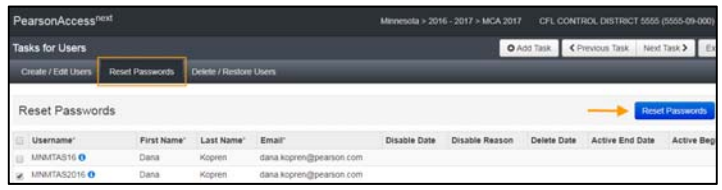

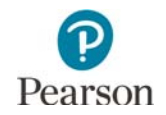

**NOTE:** Users can also reset their own password by selecting **Forgot Password** on the PearsonAccess Next login screen.

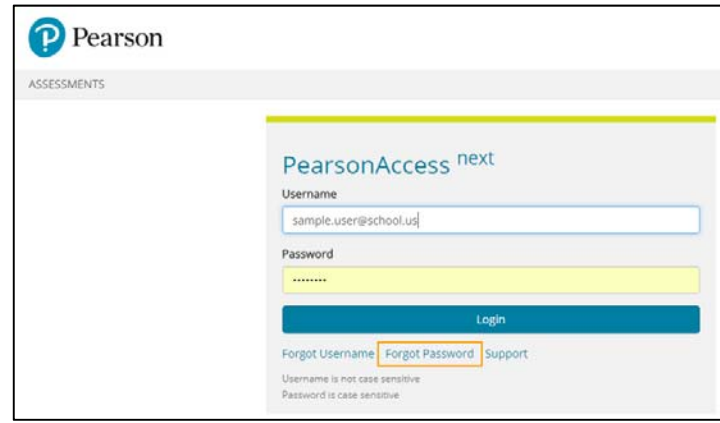

#### Enable User Accounts via a File Export/Import

1. From the Home page, under **Setup**, select **Import / Export Data**.

- 2. Select the dropdown menu to the left of the Start button and select **Import / Export Data**. Select **Start**.
- 3. From the Type dropdown menu, select **User Export** and select **Process**.
- 4. The View File Details tab will display. Select the refresh symbol next to Details to refresh the page as needed as the file is processing. Once the file is available, select **Download File.**

The file will open in Excel as a .csv file.

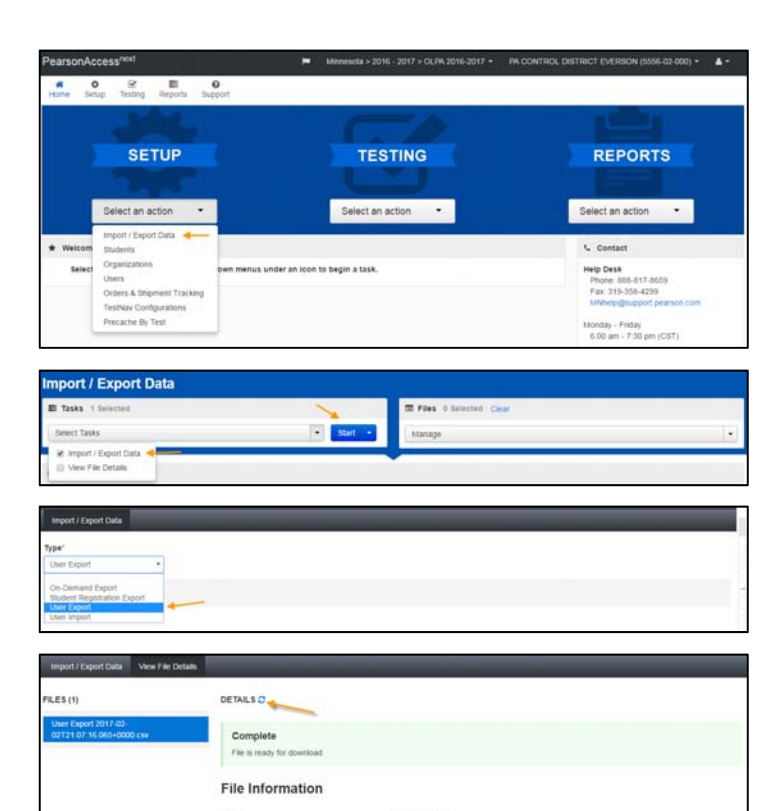

5. Change the text in the disabled column from "Yes" to "No" and remove the text in the disable reason column so

that field is blank.

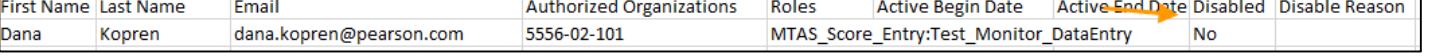

6. Save the updated file as a .csv file.

7. Import the user account file using the instructions in the *Importing the User Account File* section.

**NOTE:** After an account is enabled, see step 5 in the *Manually Enable User Accounts* section to reset the user's password.

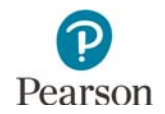

### Restore Deleted User Accounts

User accounts that have been deleted are still in PearsonAccess Next, but they must be manually restored.

**SETUP** 

1. From the Home page, under **Setup**, select **Users**.

2. On the left-hand side, under the **Account Status** filter, select **Deleted** to search for only accounts that are deleted.

3. Select the checkbox next to the username(s), select the dropdown menu to the right of the Start button, and select **All Tasks**.

4. On the **Delete / Restore Users** tab, select the checkbox next to the username(s) and select **Delete / Restore**.

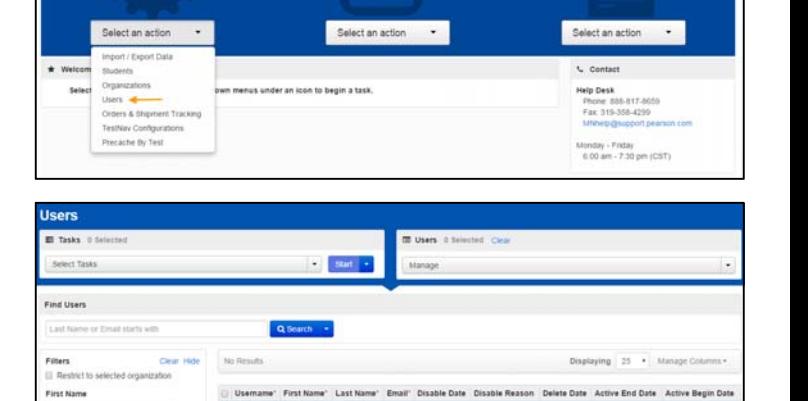

**TESTING** 

**REPORTS** 

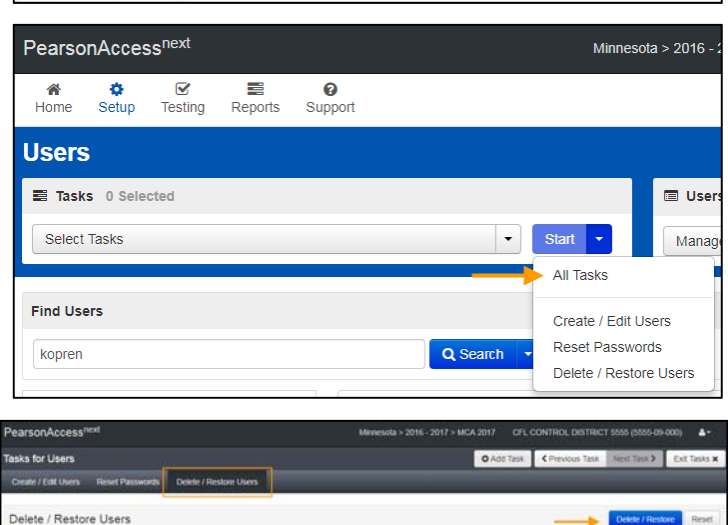

5. After an account is restored, see step 5 in the *Manually Enable User Accounts* section to reset the user's password.

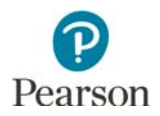

# Appendix A – PearsonAccess Next User Role Matrix

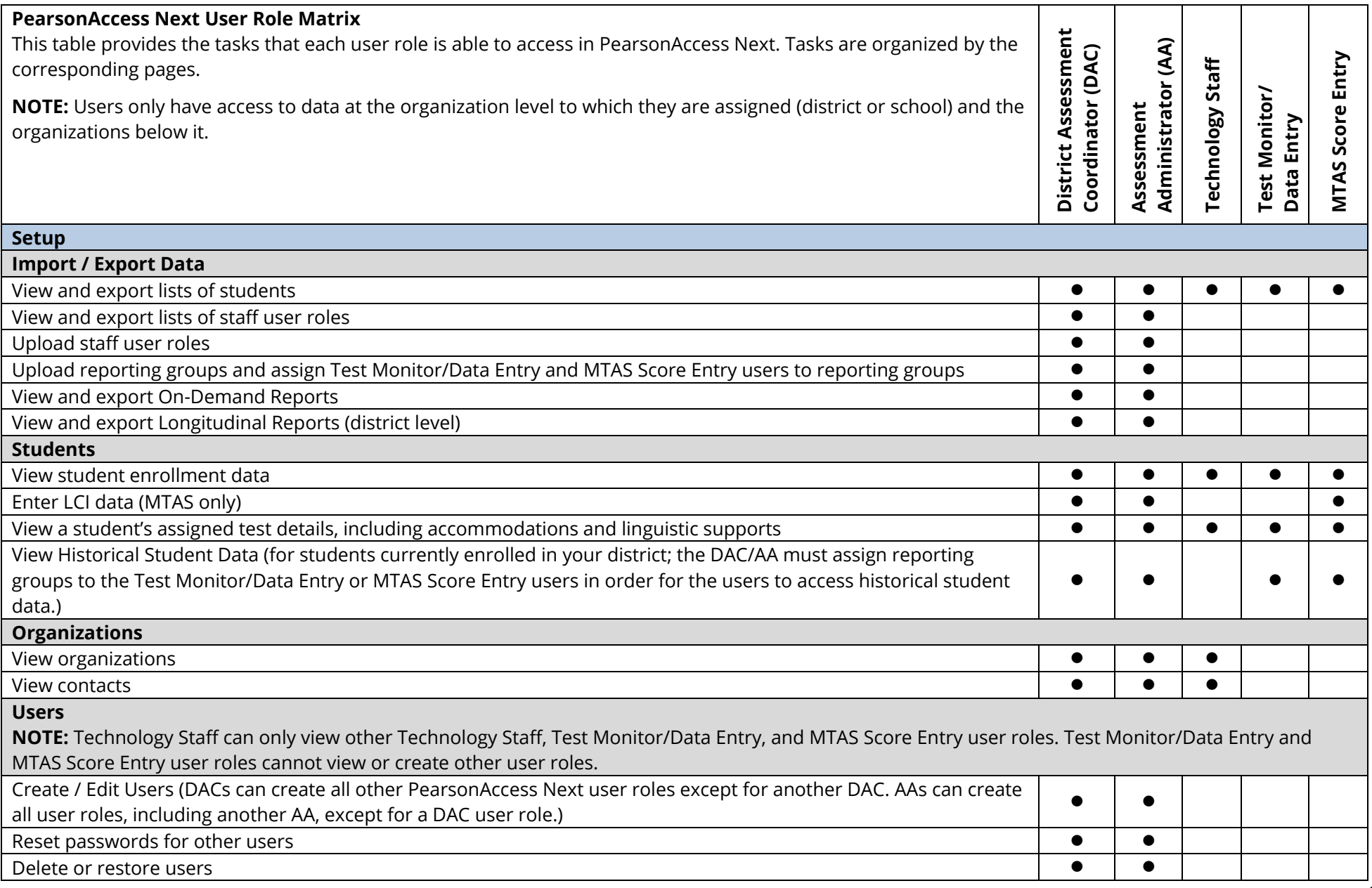

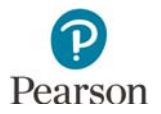

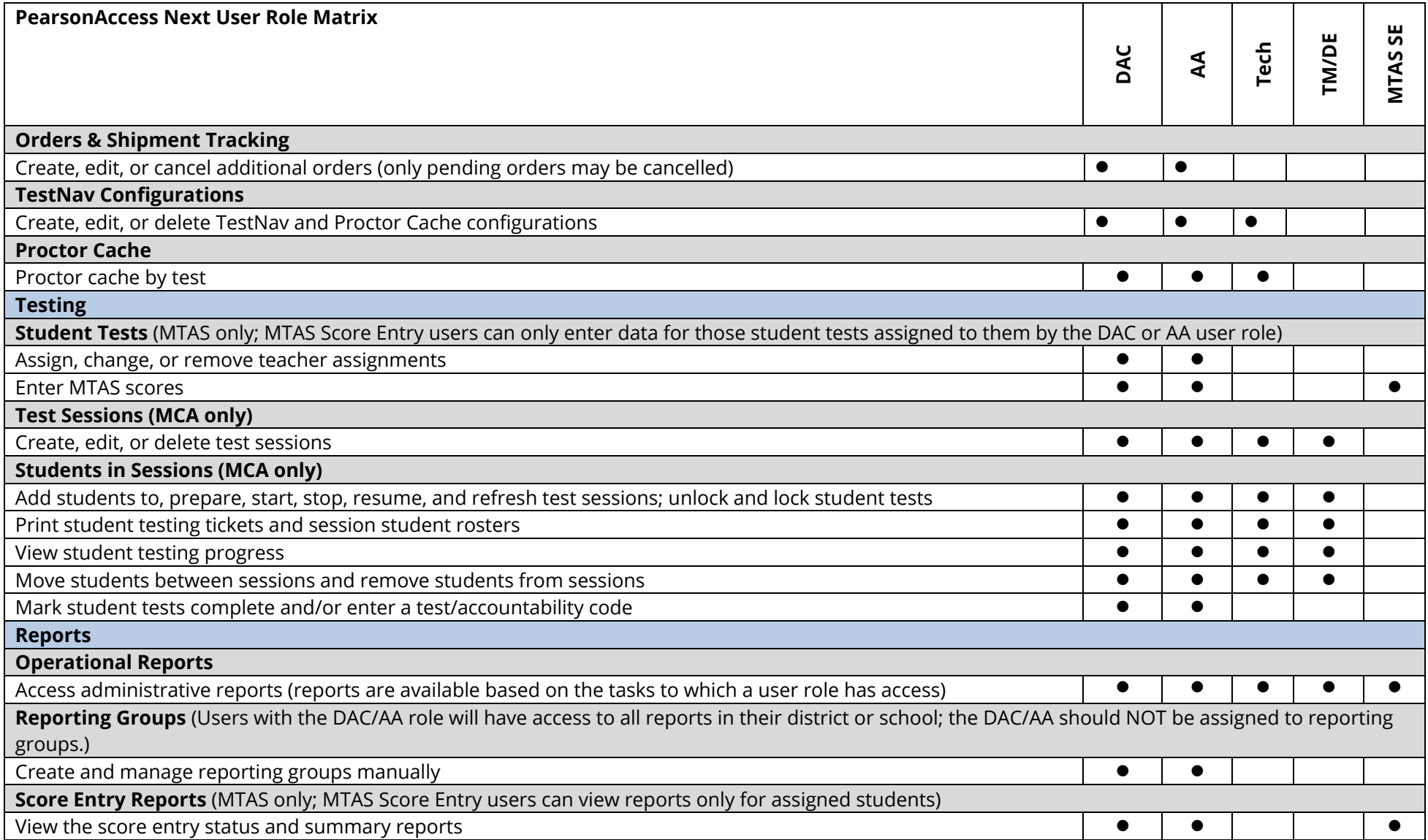

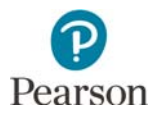

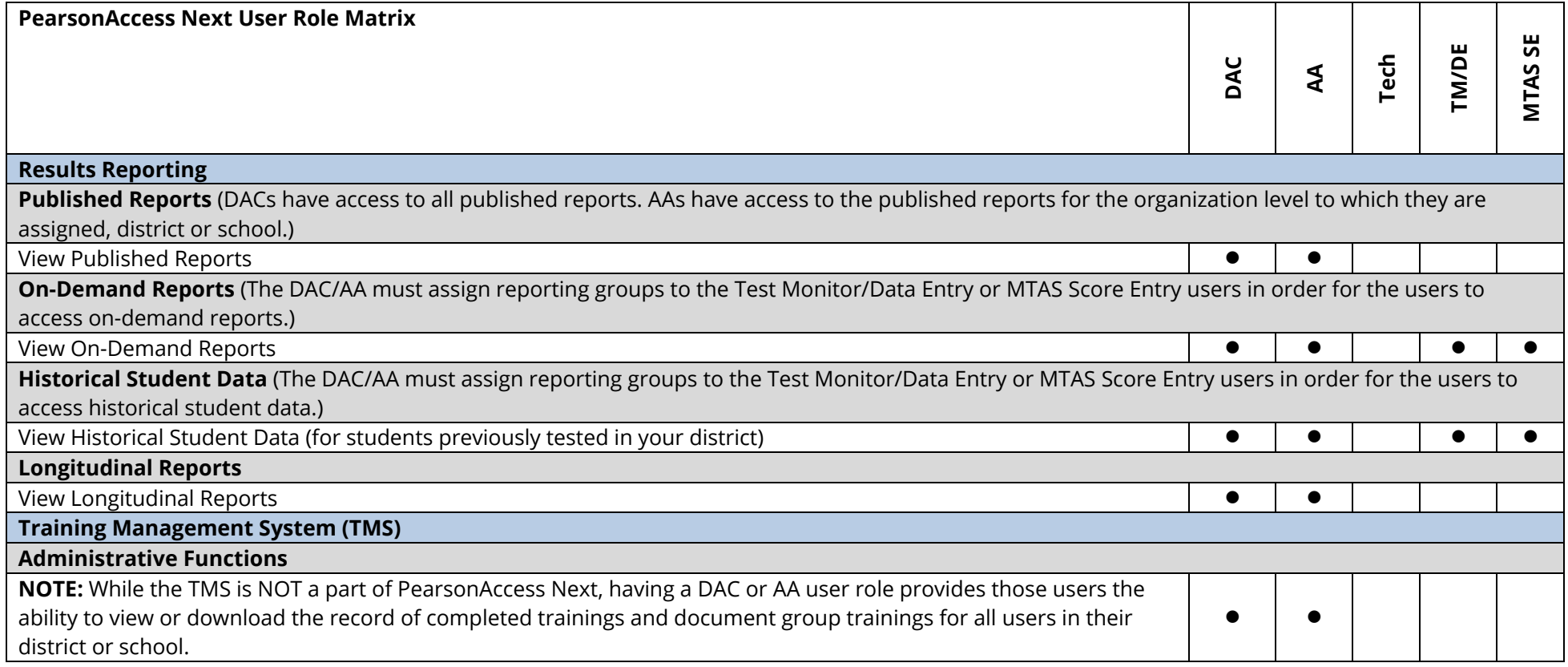

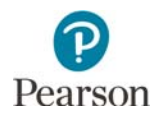

# Appendix B – PearsonAccess Next User Account File Information

File column descriptions and important notes are below.

- Fields marked as optional must still be included in the file; leave the field blank if not including a value.
- File must be saved as a comma delimited (csv) format.
- File must include the header row.
- For user matching rules, matching will occur on the username.

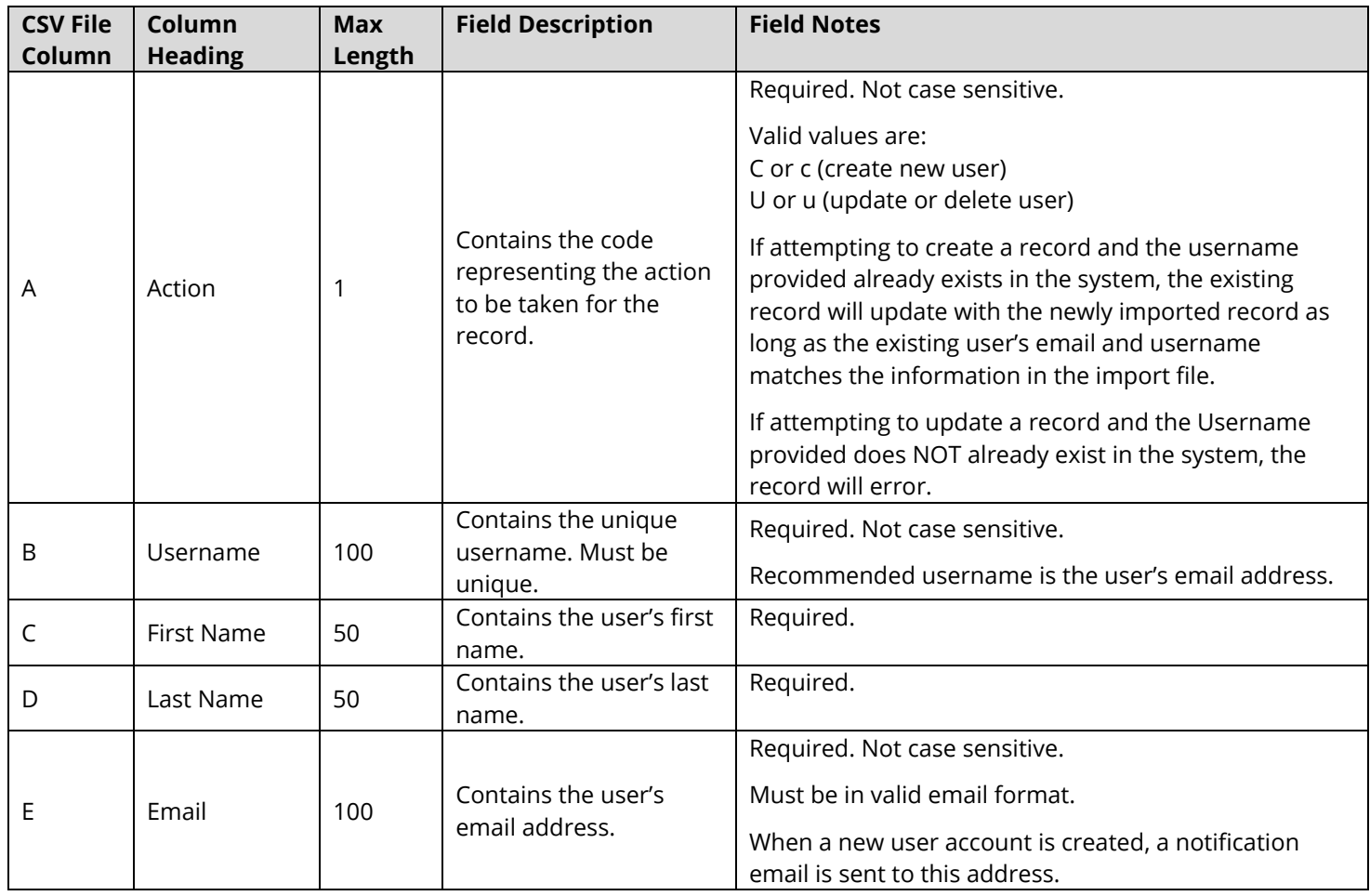

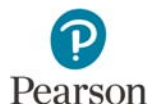

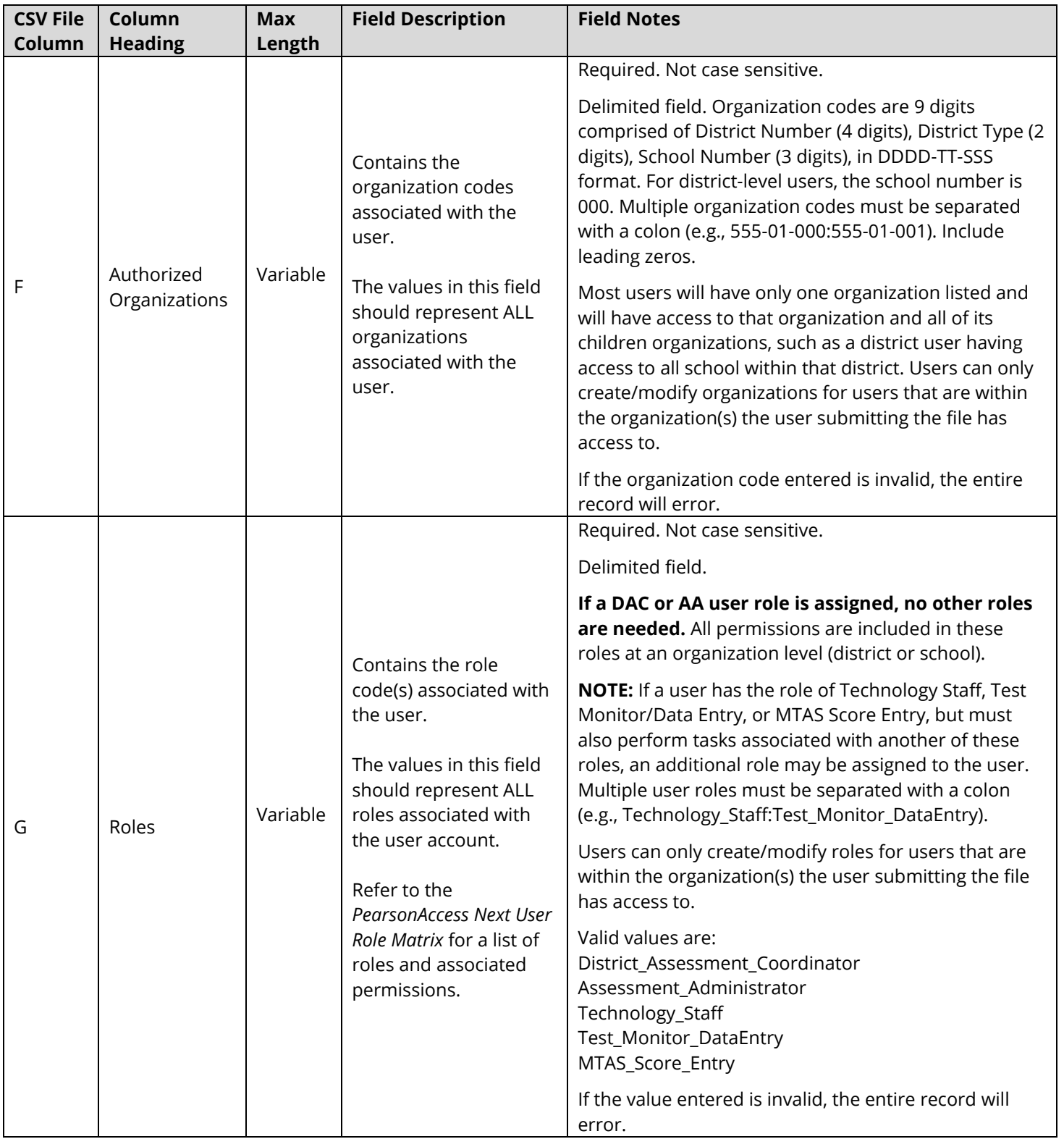

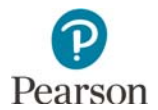

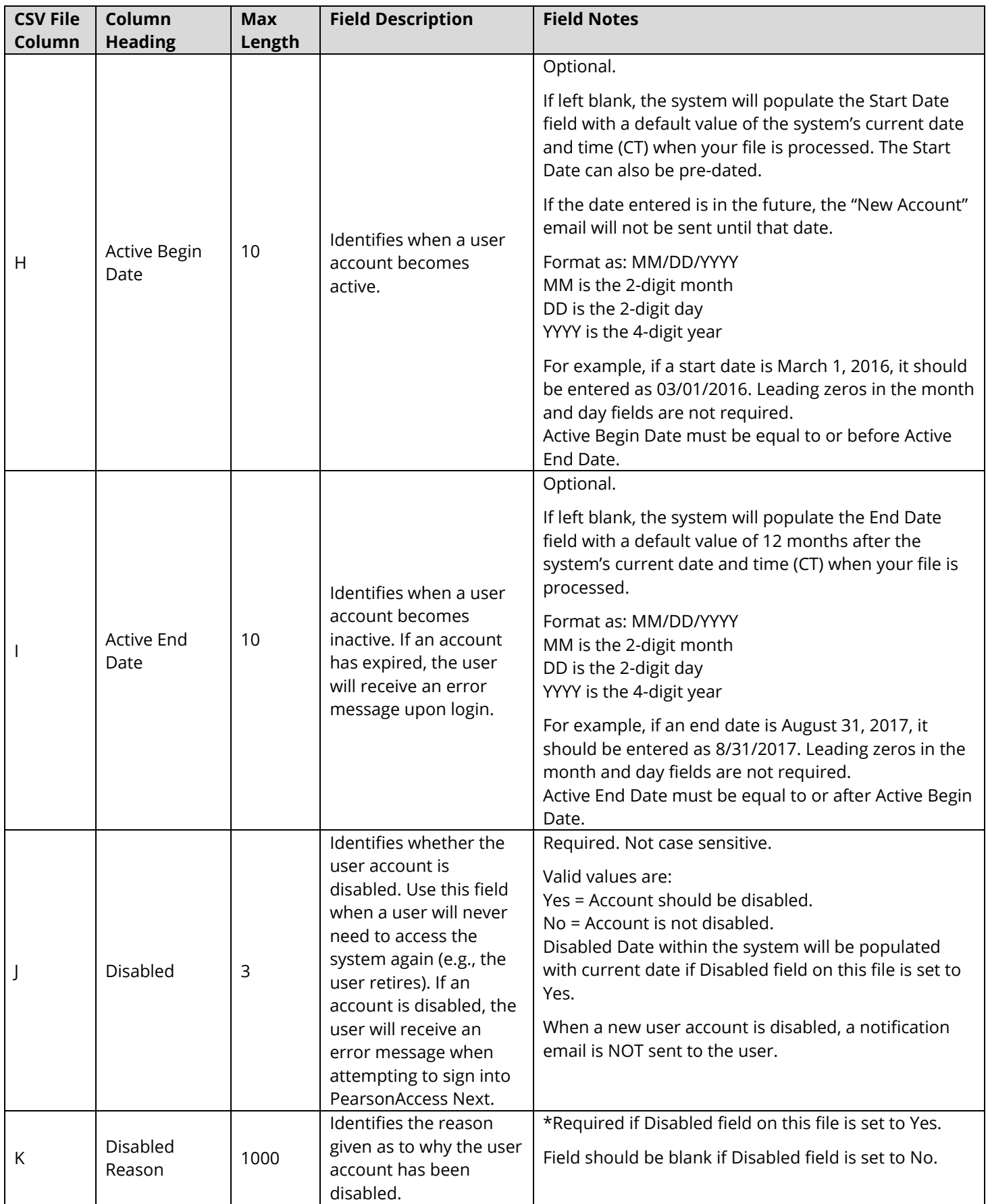